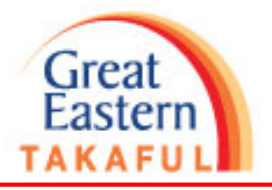

- **1) Malayan Banking Berhad (Maybank) – Page 2 - 3**
- **2) Public Bank – Page 4 - 5**
- **3) CIMB Bank – Page 6**
- **4) BSN – Page 7 - 8**

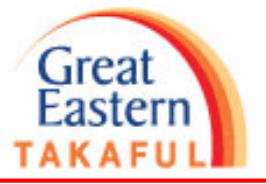

#### **1) Malayan Banking Berhad (Maybank)**

Step 1: Log in to Maybank Internet banking portal. Click "PAY & TRANSFER"

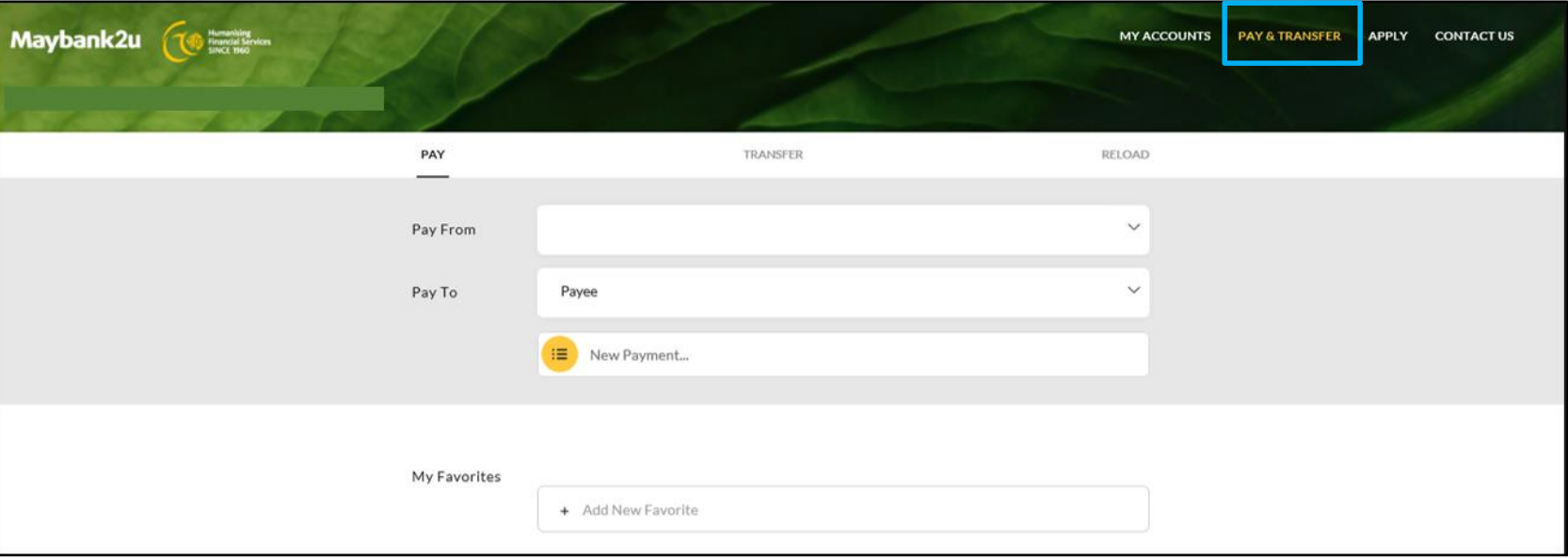

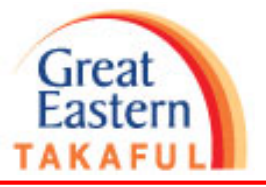

Step 2: Select pay to "Great Eastern Takaful"

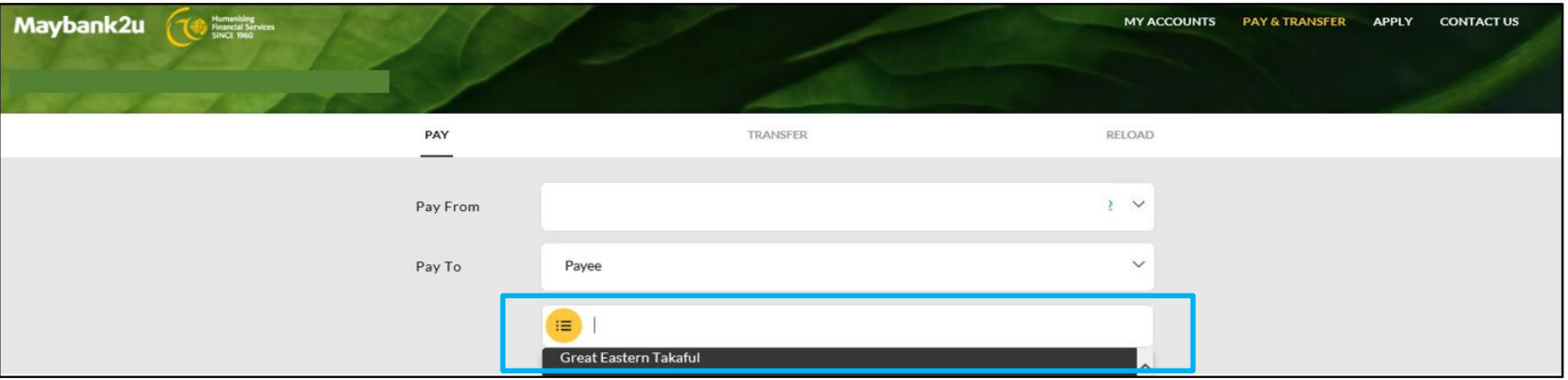

#### Step 3: Key in "Amount" and "Certificate Number", click "PAY"

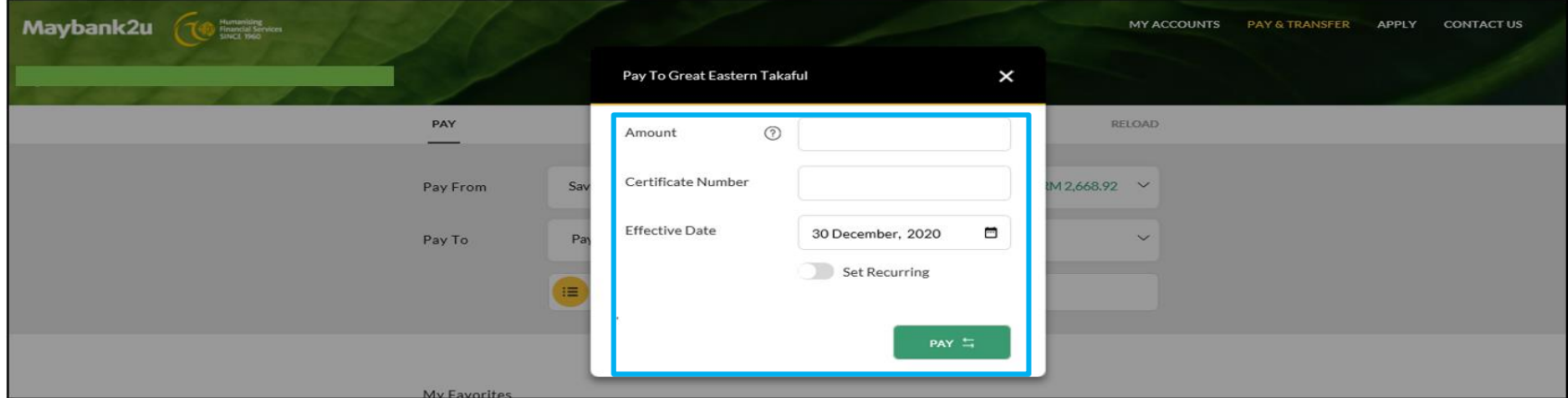

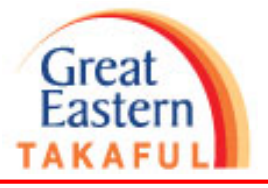

#### **2) Public Bank**

Step 1: Log in to Public Bank Internet banking portal. Click "Payment" > "Bill Payment"

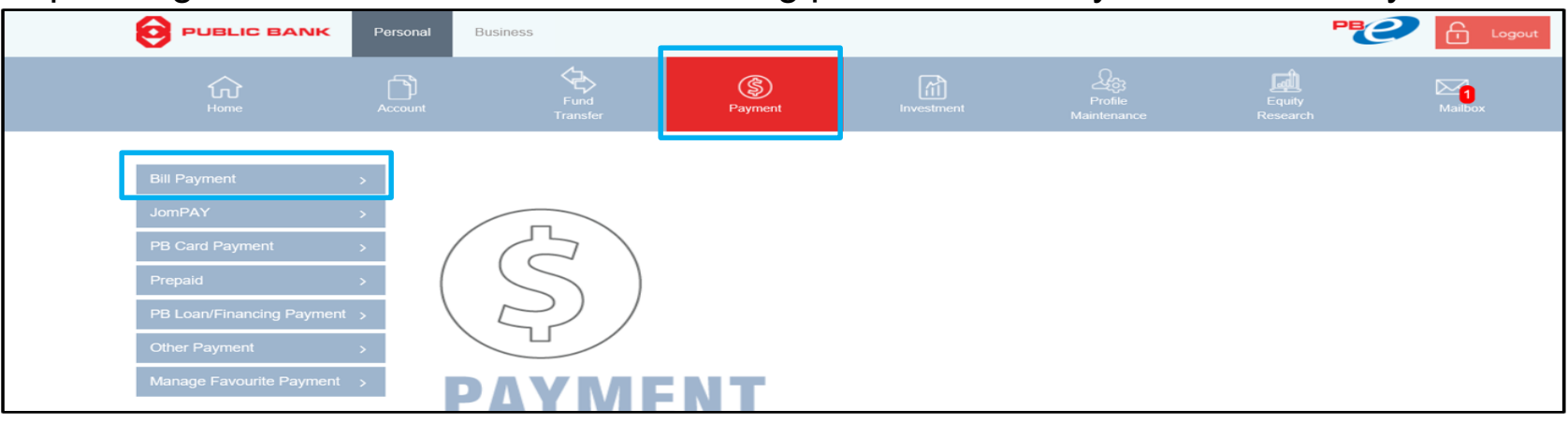

#### Step 2: Click "To Other Bill"

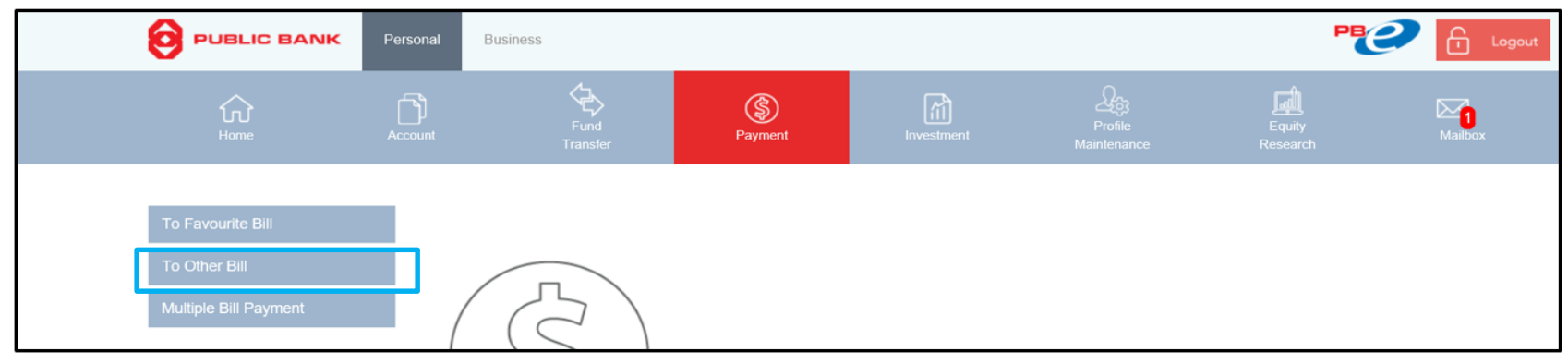

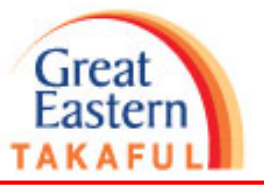

5

#### Step 3: Select "Great Eastern Takaful"

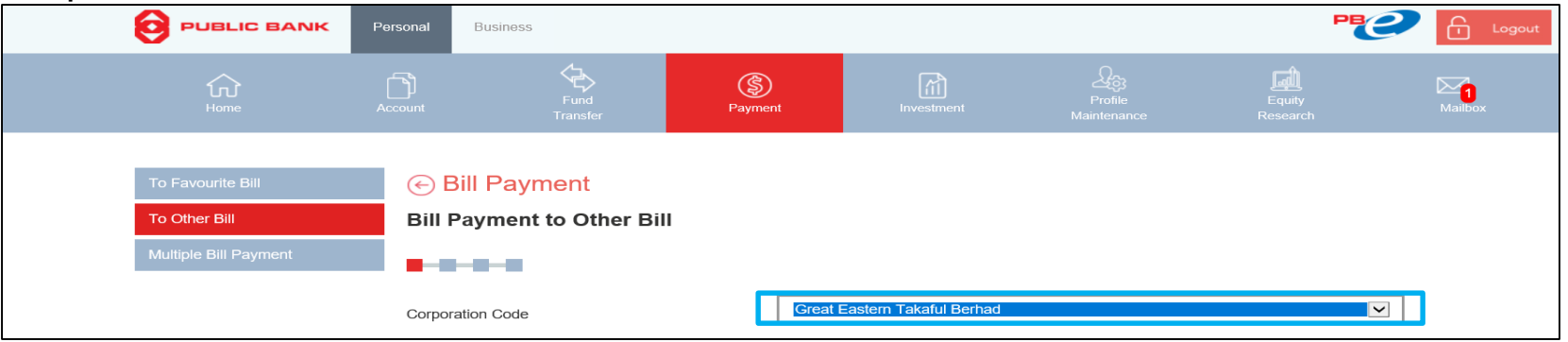

Step 4: Key in "Amount", "Certificate Number", and "Contact Number". Click "Accept" to pay

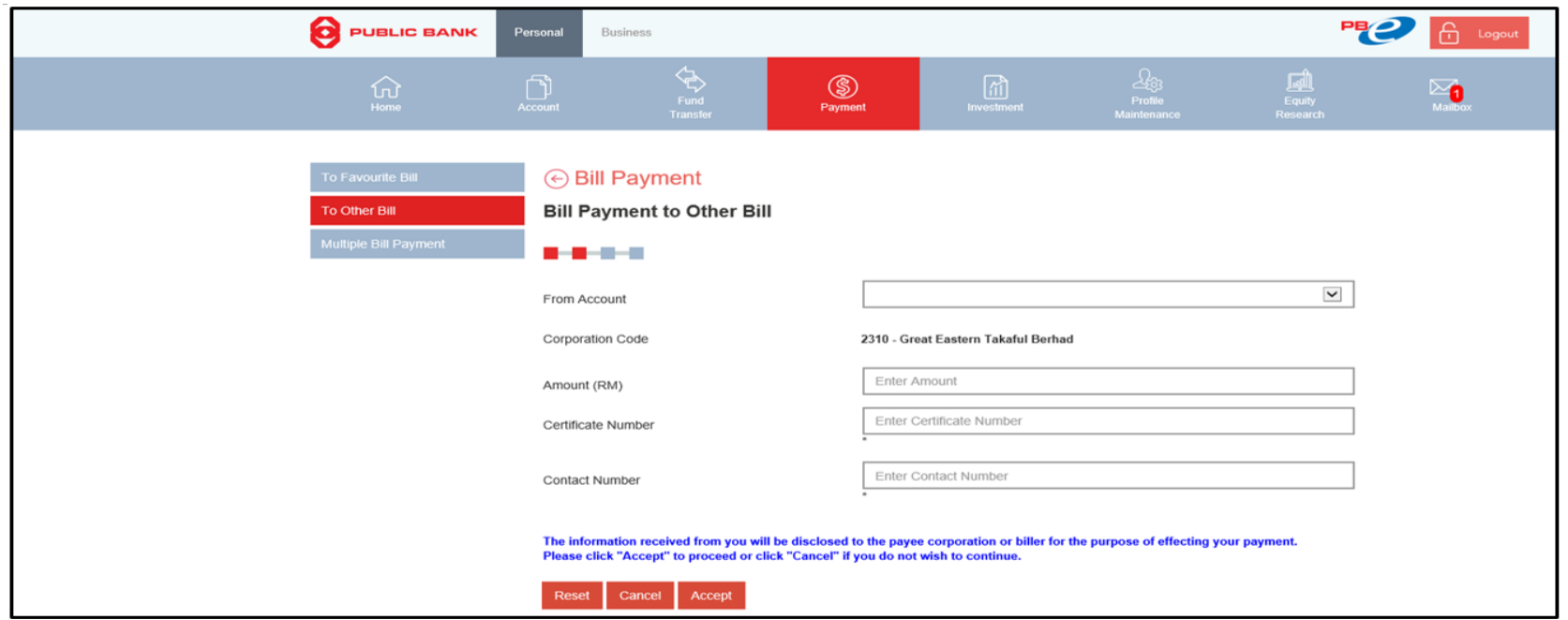

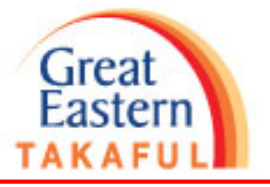

#### **3) CIMB Bank**

Step 1: Log in to CIMB Bank Internet banking portal. Click "Pay Bills"

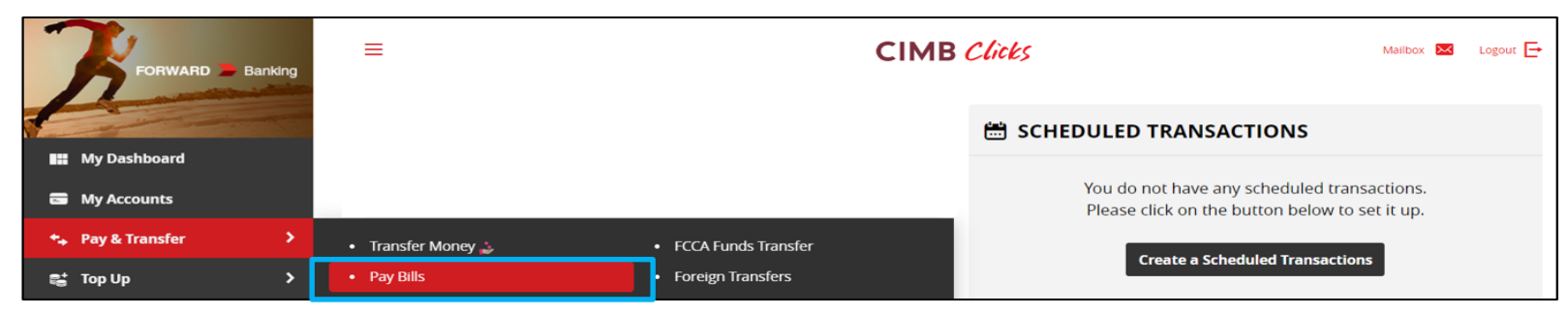

Step 2: Select pay to "Great Eastern Takaful", complete fill in "Certificate Number", "From", "Amount". Click "Make Payment" to pay

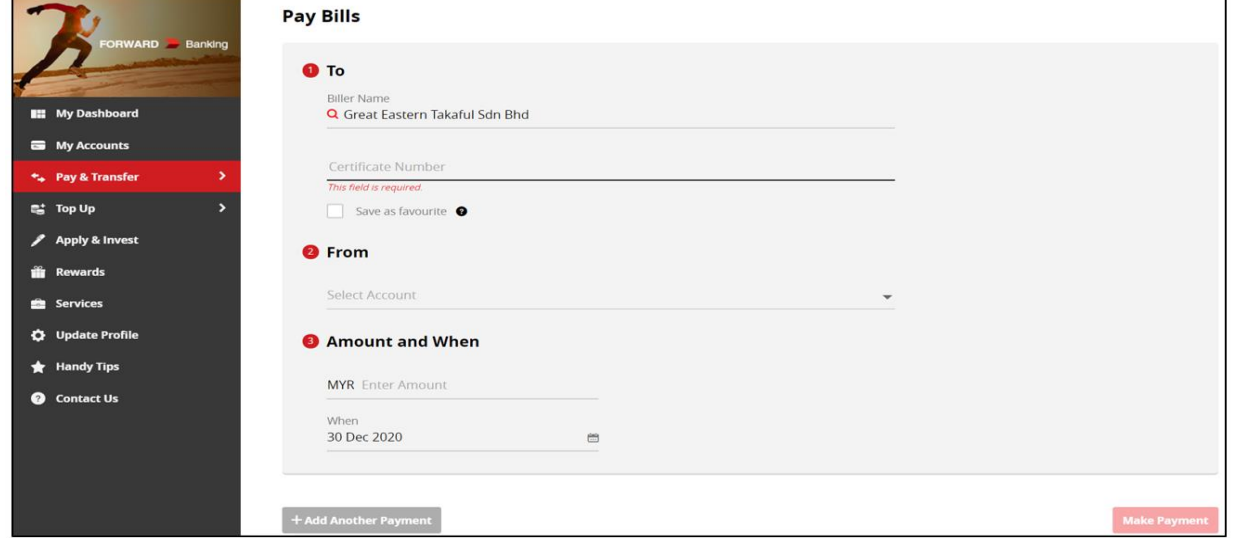

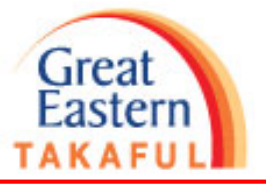

#### **4) BSN**

Step 1: Log in to BSN Internet banking portal. Click "Payments" > "Bill Payment" > Payee Corporation"

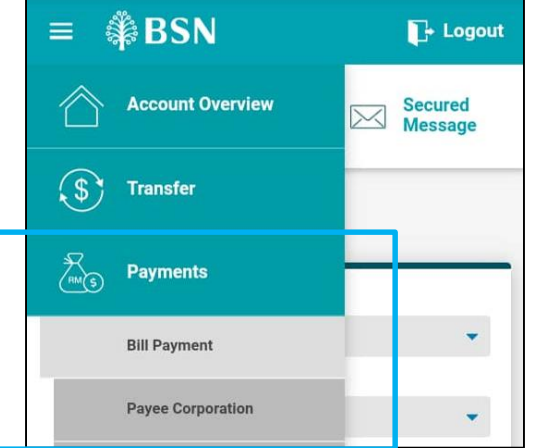

Step 2: Select "Insurance/Takaful" > "Great Eastern Takaful" > Click Submit

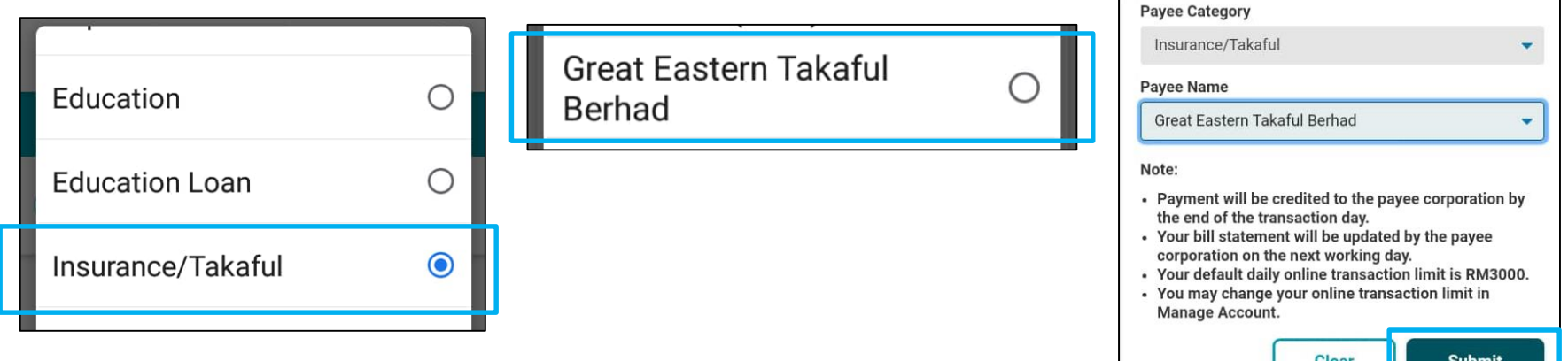

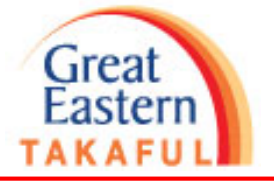

Step 3: Complete fill in "Certificate Number", "Telephone Number", "Amount". Click "Submit" to pay

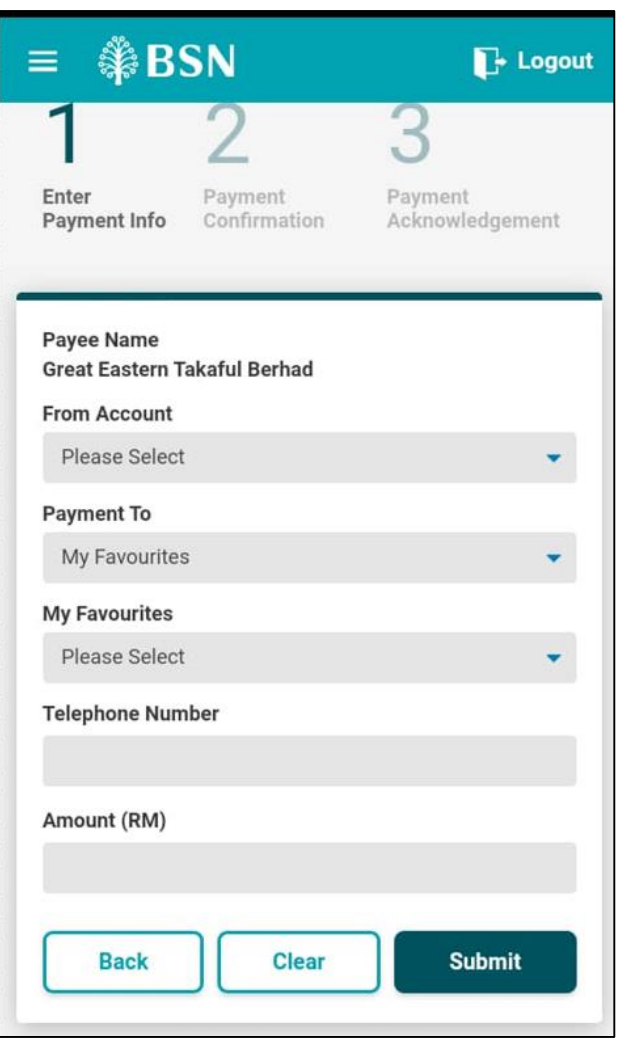

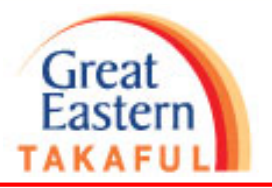

# Thank You